# Risoluzione dei problemi relativi a CVP Reporting Full Rootdbs

## Sommario

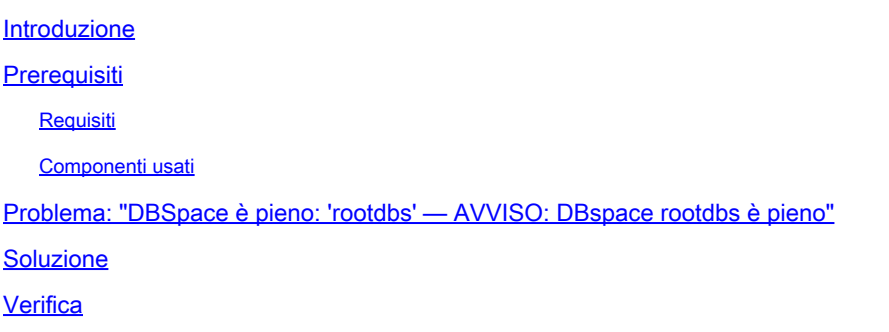

## Introduzione

In questo documento viene descritto come risolvere i problemi relativi a Cisco Customer Voice Portal (CVP) Reporting server's "DBSpace is full" (DBSpace pieno) o DBSpace rootdbs is full" (DBSpace rootdbs pieno).

## **Prerequisiti**

Requisiti

Cisco raccomanda la conoscenza di base di Cisco CVP Server.

#### Componenti usati

• CVP server versione 10.5 e 11.0

## Problema: "DBSpace è pieno: 'rootdbs' — AVVISO: DBspace rootdbs è pieno"

Il blocco Rootdbs include le tabelle di sistema e altre strutture di dati interne gestite da IDS. I root db completi possono causare instabilità del database informix, problemi critici di prestazioni del server e non verranno inseriti nuovi dati nelle tabelle. Le condizioni rootdbs complete possono ridurre notevolmente le prestazioni dei server di reporting CVP. Le sezioni relative alla diagnosi e alla soluzione presentate in questo documento forniscono un utile riferimento per poter reagire e risolvere rapidamente questa condizione.

Passaggio 1. Accedere al server di report CVP con l'utente cvp\_dbadmin.

Nel registro applicazioni del Visualizzatore eventi di Windows è possibile visualizzare i seguenti

errori:

```
cvp : SCHAPI: [post_alarm_message 19-34805] Error -131 ISAM error: no free disk space
cvp : SCHAPI: [post_alarm_message 19-34805] Error -271 Could not insert new row into the table.
```
Nei log di report CVP (C:\Cisco\CVP\Logs\Reporting.txt), è possibile visualizzare questo errore:

```
%CVP_11_0_RPT-3-INFORMIX_ALARM: [44]: DBSpace is full: 'rootdbs' -- WARNING: DBspace rootdbs is full [
%CVP_11_0_RPT-3-INFORMIX_ALARM: [44]: DBSpace is full: 'rootdbs' -- WARNING: DBspace rootdbs is full [
```
Passaggio 2. Eseguire questo comando dal prompt dei comandi di Windows (CMD):

<#root>

**oncheck -pe > c:\tmp\onchk.txt** 

Questo output mostra il percorso rootdbs, utilizzato e le dimensioni libere per ogni blocco:

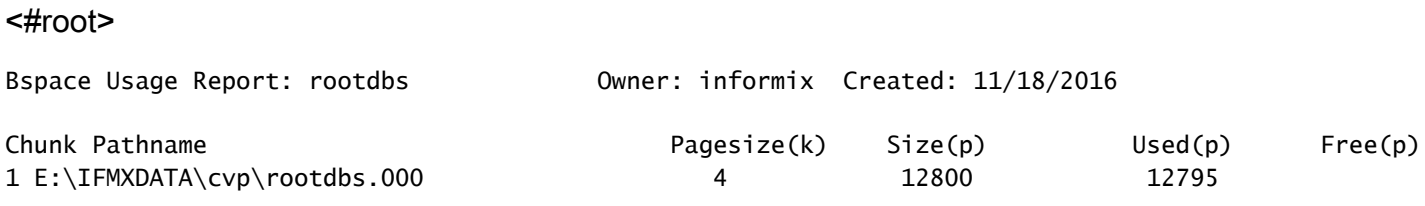

**5**

#### Soluzione

Per correggere la condizione rootdbs completa è necessario creare un nuovo blocco rootdbs.

Creare un utente locale Informix e aggiungerlo al gruppo informix\_admin.

Passaggio 1. Aprire Run > digitare MMC e premere Invio. Nella console visualizzata, fare clic su File > Aggiungi o rimuovi span-in...

Passaggio 2. Selezionare Utenti e gruppi locali > Aggiungi > Fine > OK.

Passaggio 3. Nella cartella Utenti creare un nuovo utente con il nome Informix.

Passaggio 4. Configurare l'utente Informix come membro del gruppo informix\_admin.

Passaggio 5. Espandete rootdbs aggiungendo 100 mb. A tale scopo, eseguire i seguenti comandi su CMD:

<#root>

**cd E:\IFMXDATA\cvp**

**dir**

```
08/01/2017 12:35 PM 3,221,225,472 cvp_data_dbspc.000
08/01/2017 12:35 PM 209,715,200 cvp_plog_dbspc.000
08/01/2017 12:35 PM 104,857,600 cvp_prim_dbspc.000
08/01/2017 12:35 PM 209,715,200 cvp_temp_dbspc.000
08/01/2017 12:35 PM 52,428,800
```
**rootdbs.000**

Passaggio 6. Creare un blocco rootdbs con un nuovo nome.

<#root>

```
touch rootdbs.001
onspaces -a rootdbs -p E:\IFMXDATA\cvp\rootdbs.001 -o 0 -s 102400
Verifying physical disk space, please wait...
Chunk successfully added.
```
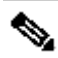

Nota: verificare che i registri logici e fisici non siano installati nel blocco Rootdbs. Se i registri logici e fisici sono installati in rootdbs, applicare la soluzione per il problema [CSCup15318](https://bst.cloudapps.cisco.com/bugsearch/bug/CSCup15318)

Assicurarsi che non siano presenti errori di questo tipo nel log di Informix: "458 - Transazione lunga interrotta Instabilità con Informix".

### **Verifica**

1. Per assicurarsi che il nuovo blocco Rootdbs venga aggiunto, eseguire questo comando su CMD:

<#root>

**D:\IFMXDATA\cvp>onstat -d**

IBM Informix Dynamic Server Version 12.10.FC3 -- On-Line -- Up 01:52:25 -- 1718464 Kbytes **Dbspaces** address number flags fchunk nchunks pgsize flags owner name 00000000877CC030 1 0x60001 1 2 4096 N B informix rootdbs 000000008916D600 2 0x40001 2 1 4096 N B informix cvp\_plog\_dbspace 000000008916D7B0 3 0x40001 3 1 4096 N B informix cvp\_llog\_dbspace 000000008916D960 4 0x40001 4 1 4096 N B informix cvp\_sadm\_dbspace 000000008916DB10 5 0x40001 5 1 4096 N B informix cvp\_prim 000000008916DCC0 6 0x40001 6 1 4096 N B informix cvp\_data\_dbspace 000000008916DE70 7 0x42001 7 1 4096 N TB informix cvp\_temp\_dbspace 7 active, 2047 maximum Chunks address chunk/dbs offset size free bpages flags pathname 00000000877CC1E0 1 1 0 12800 5 PO-B-D D:\IFMXDATA\cvp\rootdbs.000 0000000089347030 2 2 0 287744 4947 PO-B-D D:\ifmxdata\cvp\cvp\_plog\_dbspc.000 0000000089348030 3 3 0 1150976 1150923 PO-B-D c:\IFMXDATA\CVP\_LLOGS\cvp\_llog\_dbspc.000 0000000089349030 4 4 0 256000 255947 PO-B-D c:\IFMXDATA\CVP\_LLOGS\cvp\_sadm\_dbspc.000 000000008934A030 5 5 0 25600 16266 PO-B-D D:\ifmxdata\cvp\cvp\_prim\_dbspc.000 000000008934B030 6 6 0 30146560 30136602 PO-B-D D:\ifmxdata\cvp\cvp\_data\_dbspc.000 000000008934C030 7 7 0 2097152 2097099 PO-B-D D:\ifmxdata\cvp\cvp\_temp\_dbspc.000 **0000000089839030 8 1 0 25600 25597 PO-B-D D:\IFMXDATA\cvp\rootdbs.001** 8 active, 32766 maximum

NOTE: The values in the "size" and "free" columns for DBspace chunks are displayed in terms of "pgsize" of the DBspace to which they belong.

Eseguire questo comando su CMD per verificare che il nuovo blocco aggiunto sia associato 2. a Rootdbs:

<#root>

**oncheck -pe > c:\tmp\onchk.txt**

È ora possibile trovare il mandrino appena creato elencato in DBspace Usage Report: rootdbs.

#### Informazioni su questa traduzione

Cisco ha tradotto questo documento utilizzando una combinazione di tecnologie automatiche e umane per offrire ai nostri utenti in tutto il mondo contenuti di supporto nella propria lingua. Si noti che anche la migliore traduzione automatica non sarà mai accurata come quella fornita da un traduttore professionista. Cisco Systems, Inc. non si assume alcuna responsabilità per l'accuratezza di queste traduzioni e consiglia di consultare sempre il documento originale in inglese (disponibile al link fornito).